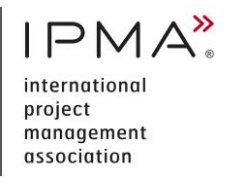

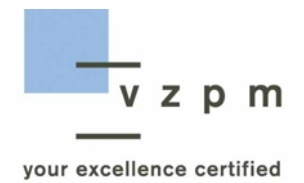

# **Leitfaden Online-Prüfungen IPMA Level B, C und D**

#### **INHALT**

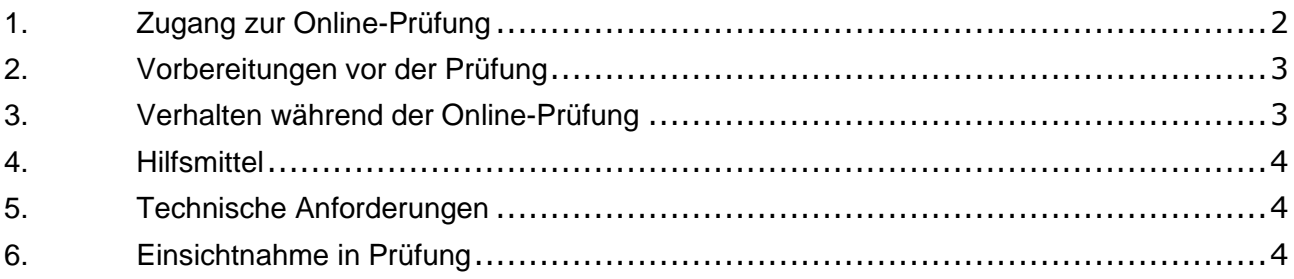

## <span id="page-1-0"></span>**1. ZUGANG ZUR ONLINE-PRÜFUNG**

▪ Mit folgendem Link loggen Sie sich am Prüfungstag in unserem Zertifizierungsportal ein: [https://zert.vzpm.ch/login/external.](https://zert.vzpm.ch/login/external) Die Sitzung wird **eine Stunde vor Prüfungsbeginn** in unserem Zertifizierungsportal geöffnet.

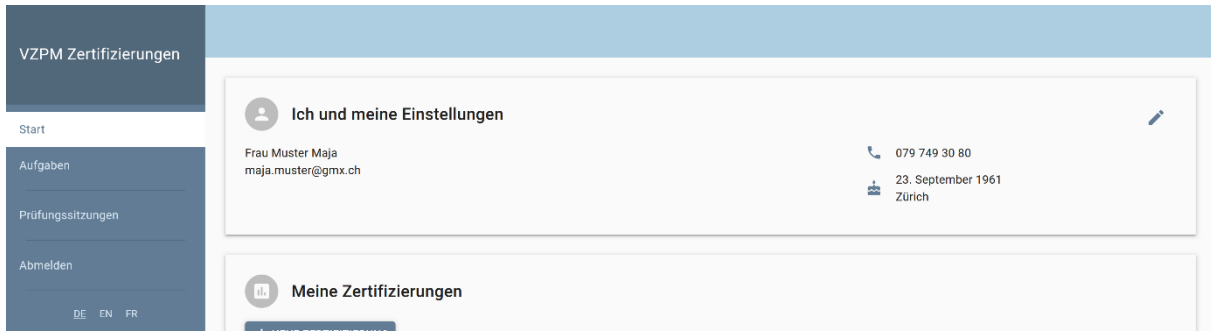

Nach dem Login wählen Sie 'Prüfungssitzungen' an.

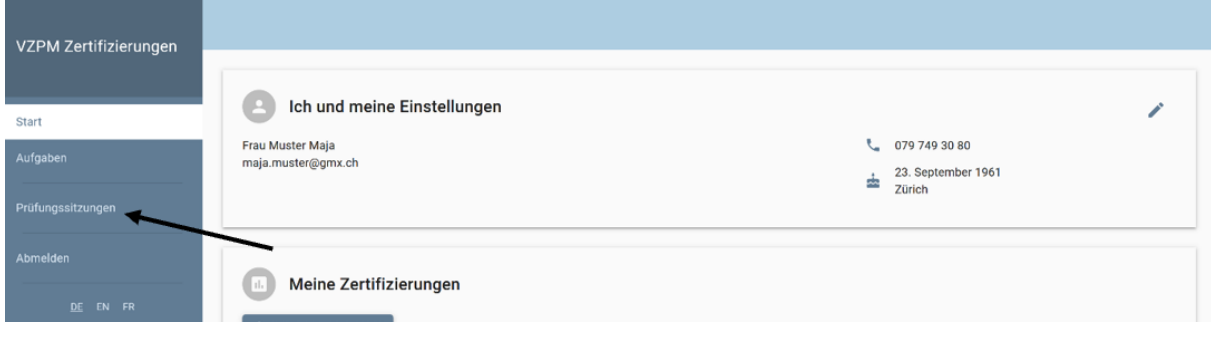

Anschliessend klicken Sie die Gruppenbezeichnung an.

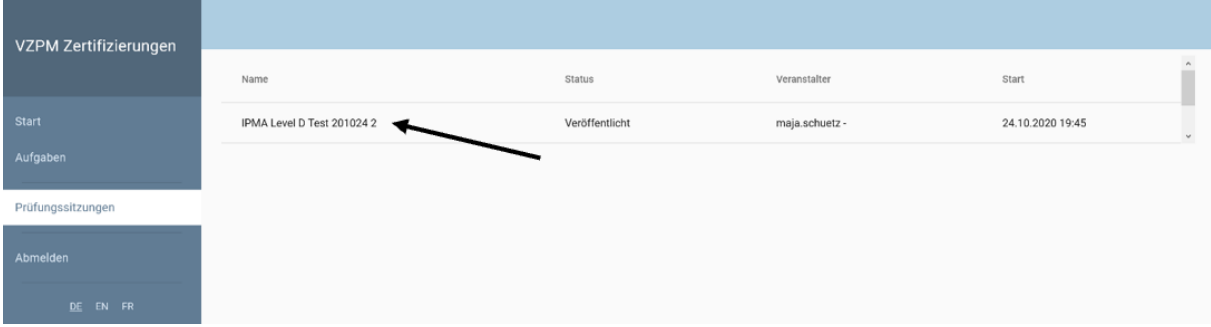

Unter 'Informationen zur Online-Prüfung' finden Sie die Meeting-ID-Nummer sowie den **Kenncode** für das Zoom-Meeting.

- Öffnen Sie Zoom.
- Wählen Sie **ꞌBeitretenꞌ** an und ergänzen Sie die **Meeting-ID-Nummer** und **Ihren Namen**. Wählen Sie nochmals **'Beitreten'** an.
- Geben Sie nun den Kenncode ein.
- Klicken Sie die Fenster wie folgt an: **ꞌAn einem Meeting teilnehmenꞌ**, **ꞌMit Video beitreten' und 'Per Computer dem Audio beitreten'.**

Sie befinden sich nun im Warteraum und unsere Aufsichtsperson informiert Sie über den Ablauf der Prüfung.

Sie müssen mindestens 20 Minuten vor Prüfungsbeginn für die Identitätsprüfung bereit sein. Zeigen Sie der Aufsichtsperson bitte einen Ausweis, der eine eindeutige Personenidentifikation erlaubt.

Nach der Identitätsprüfung müssen Sie der Aufsichtsperson mit der Webcam Ihre Umgebung zeigen. Nach Abschluss der Überprüfung aller Teilnehmenden startet die Online-Prüfung für alle gleichzeitig. Sobald die Aufsichtsperson die Prüfung startet, können Sie die Prüfung absolvieren. Ab diesem Zeitpunkt gilt die Prüfung als angetreten.

# <span id="page-2-0"></span>**2. VORBEREITUNGEN VOR DER PRÜFUNG**

Um einen reibungslosen Ablauf der Prüfung sicherzustellen, beachten Sie bitte Folgendes:

- Für die Teilnahme an der Prüfung wird die **Registrierung in unserem Zertifizierungsportal** zwingend vorausgesetzt.
- Mit der Einladung zur Prüfung wird Ihnen eine Aufgabe zugestellt. In unserem Zertifizierungsportal müssen Sie das Prüfungsdatum bestätigen.
- Weiter müssen Sie vor dem Login **Zoom auf Ihrem Computer installieren**. Sie können eine kostenlose Version herunterladen: [https://zoom.us/download.](https://zoom.us/download)
- Richten Sie sich an einem ruhigen Ort ein, an dem Sie nicht gestört werden.
- Sorgen Sie dafür, dass Ihr Computer vollständig aufgeladen oder am Stromnetz angeschlossen ist.
- Überprüfen und stellen Sie sicher, dass Sie eine stabile Internetverbindung haben.

# <span id="page-2-1"></span>**3. VERHALTEN WÄHREND DER ONLINE-PRÜFUNG**

- Die Prüfung ist selbstständig, ohne Hilfe Dritter zu lösen.
- Während der Prüfung ist das Austauschen von Informationen und das Nutzen von ausgetauschten Informationen untersagt. Darunter fallen auch das Aufzeichnen von Prüfungen und die Weiterleitung und Nutzung von Prüfungsaufzeichnungen.
- Jegliche Form der Kommunikation (technisch oder persönlich) zu anderen Prüfungsteilnehmenden oder Aussenstehenden ist ausdrücklich untersagt.
- Während der ganzen Prüfungsdauer müssen Sie in der Videokonferenz sichtbar sein.
- Mobiltelefone sowie Smartwatches müssen ausgeschaltet werden.
- Bei Zuwiderhandlung erfolgt ein sofortiger Ausschluss von der Prüfung.
- Nach Ablauf der Prüfungszeit gemäss unserem Leitfaden wird die Prüfung automatisch beendet.
- Sie haben die Möglichkeit, die Prüfung vor Ablauf der Prüfungszeit zu beenden.
- Sollte es zu technischen Störungen während der Prüfung kommen, bestimmen die Aufsichtspersonen das weitere Vorgehen.

### <span id="page-3-0"></span>**4. HILFSMITTEL**

- Lokal gespeicherte Dokumente, Bücher und weitere schriftliche Unterlagen dürfen benutzt werden.
- Ausser E-Reader sind keine weiteren Geräte erlaubt.

### <span id="page-3-1"></span>**5. TECHNISCHE ANFORDERUNGEN**

- Die Bedingung für die Durchführung einer Online-Prüfung ist eine einwandfrei funktionierende Technik (Computer mit einer aktuellen Version des Betriebssystems, Webcam, Mikrofon, Lautsprecher und schnelle Internetverbindung).
- Sie müssen die jeweils neuste Version des Firefox- oder Chrome-Browsers installiert haben.
- Über [https://www.whatsmybrowser.org](https://www.whatsmybrowser.org/) können Sie überprüfen, welchen Browser Sie benutzen und ob es sich um die neuste Version handelt.
- Wenn Sie in den Einstellungen des von Ihnen genutzten Browsers eine automatische Übersetzung aktiviert haben, müssen Sie diese vor der Prüfung deaktivieren.
- Zur Teilnahme an der Prüfung werden **Download** und **Installation** der Software **Zoom** zwingend vorausgesetzt.
- Melden Sie sich bei technischen Problemen rechtzeitig vor der Prüfung bei der Geschäftsstelle des VZPM: [https://www.vzpm.ch/de/kontakt.](https://www.vzpm.ch/de/kontakt)

### <span id="page-3-2"></span>**6. EINSICHTNAHME IN PRÜFUNG**

Sollten Sie die Prüfung nicht bestehen, haben Sie die Möglichkeit, Ihre Prüfung einzusehen. Nach Vereinbarung eines Termins erfolgt die Einsichtnahme online.

#### **VERWALTUNGSMETHODIK**

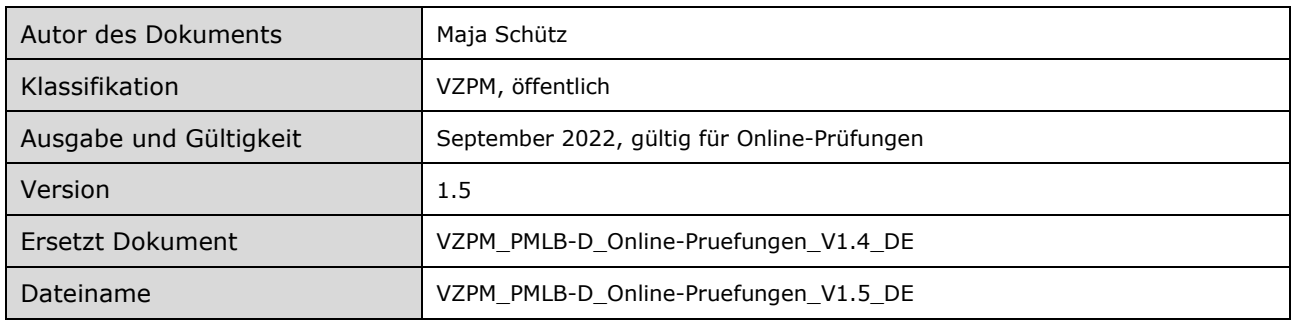

#### **PRÜFUNG UND FREIGABE**

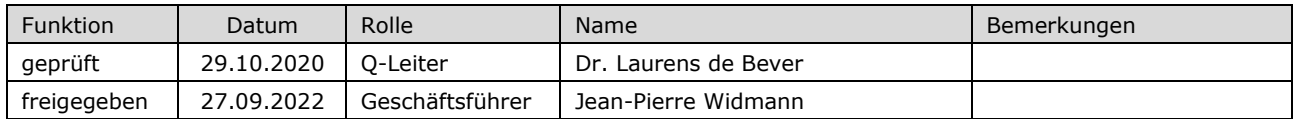

## **ÄNDERUNGSÜBERSICHT**

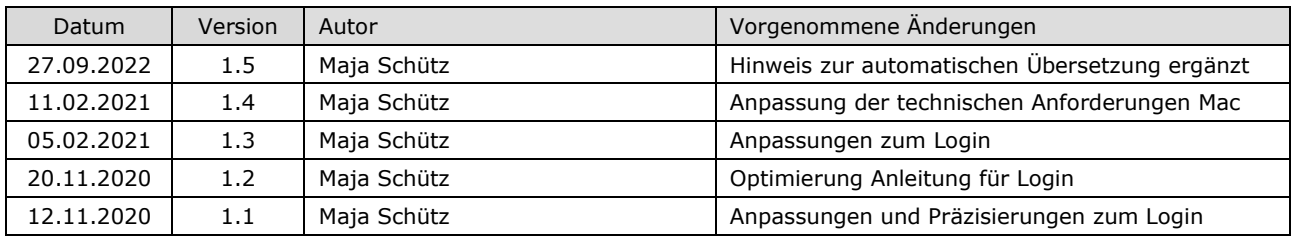